## 。。。。。。<br><mark>初級編(C)ファッションショー の作り方</mark>

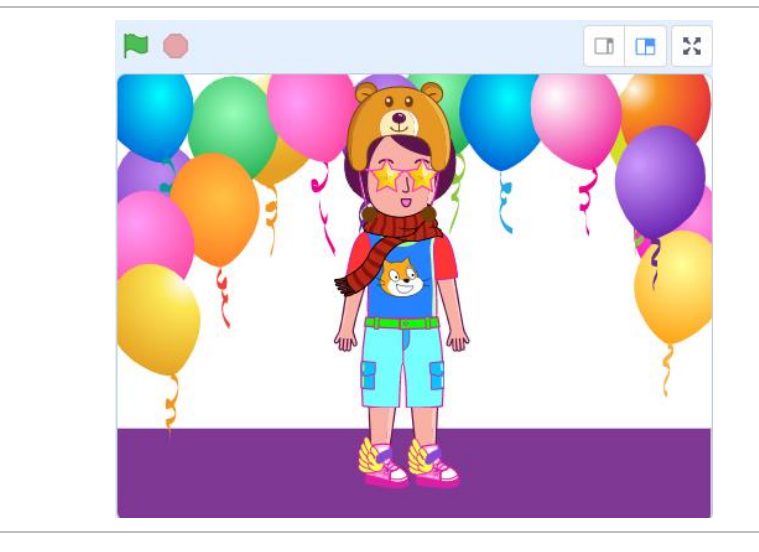

【こんな作品】 いろんなファッションアイテムを着 き せることができるよ。悩 なや んだ時 とき はA

Ⅰで自動コーディネート ! ?

## 【学 まな ぶこと】

・プログラムの基本 きほん として、順次 じゅんじ <u></u><br>処理・授後処理・分岐処理を學ぶ

【作り方】

 $C-1$ . Scratch を新しいプロジェクトで開く

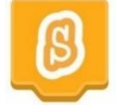

C−2. 着下にある「背祟を選ぶ」 をクリック

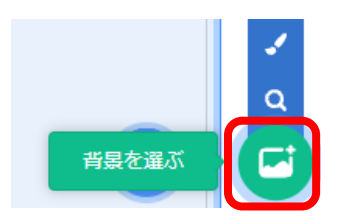

C-3. 今回は、「模様」 カテゴリから「Light」 をクリック

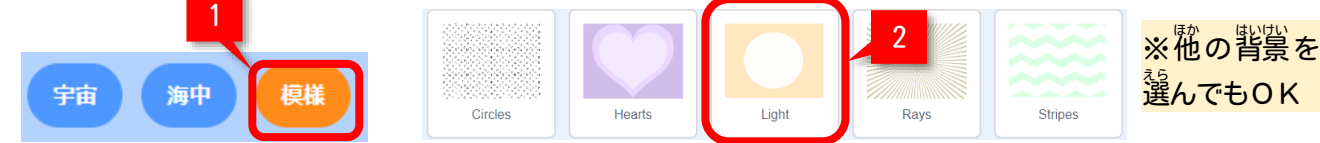

C-4. スプライト1 (ねこ) はゴミ箱ボタンで削除

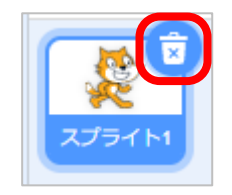

C−5. <sup>「黏6</sup>しいスプライトを追加するために、<sup>落」た</sup>の「スプライトを選ぶ」をクリック

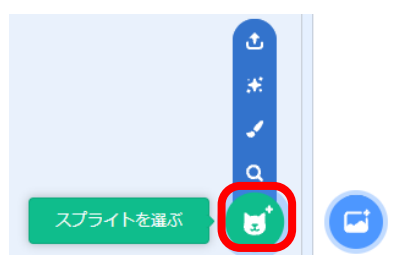

見た目

喜

C-6.「ファッション」カテゴリから、「Harper」をクリック

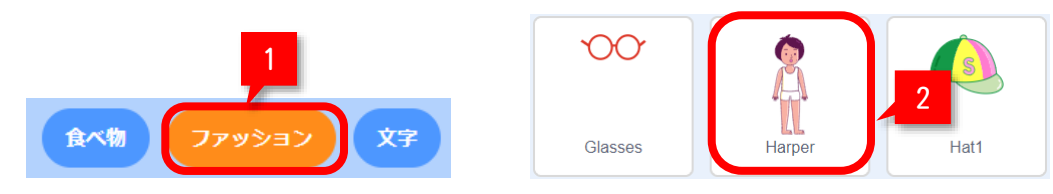

C-7. スプライト一覧に、「Harper」が追加されたことを確認する

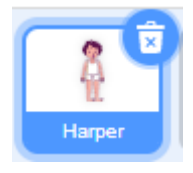

**C-8. ファッションアイテムを追加するため、もう一度右下の「スプライトを選ぶ」をクリック** 

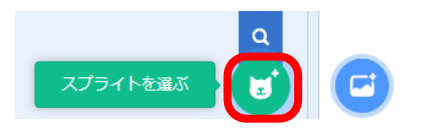

C-9.「ファッション」カテゴリから、「Hat1」をクリック

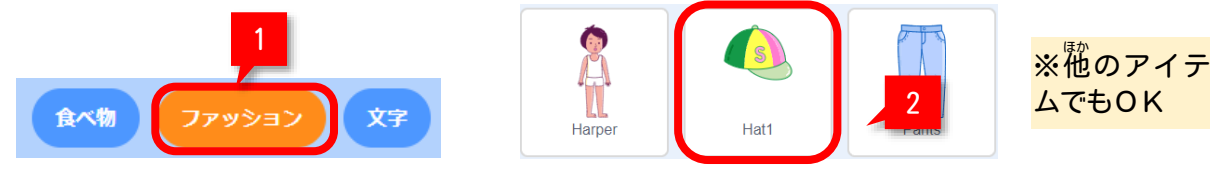

C-10. スプライト一覧に、「Hat1」が追加されたことを確認する

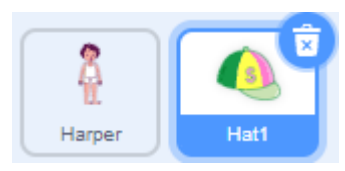

C-11. 道揃した「Hat1」に以下のコードを追揃

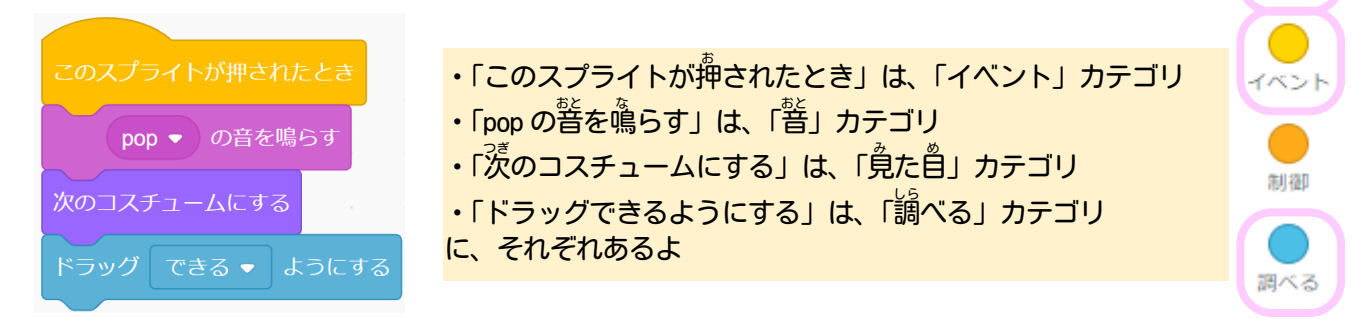

C-12.「Hat1」をドラッグして、頭にかぶせる

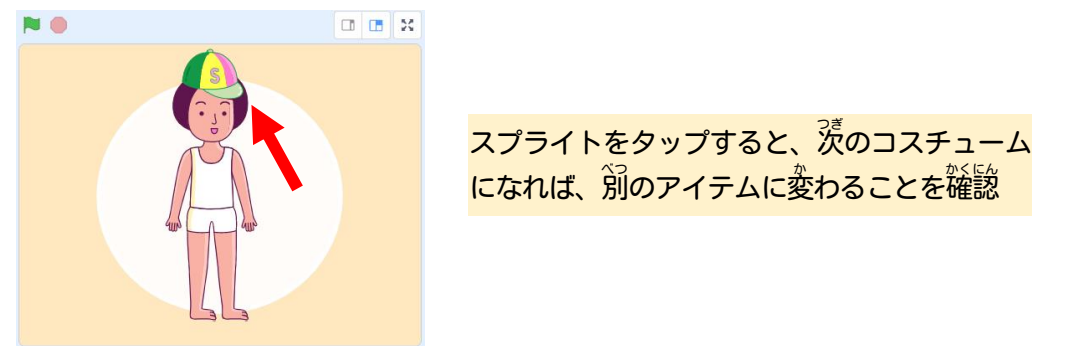

C-13.他 ほか のファッションアイテムもC-8~C-12の手順 てじゅん で追加 ついか

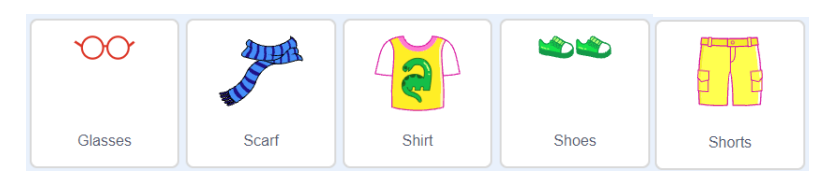

※C-1 1のコードは、 <sup>う</sup>に作哉したコードから**別のスプライトにドラッグしてコピーでき**る

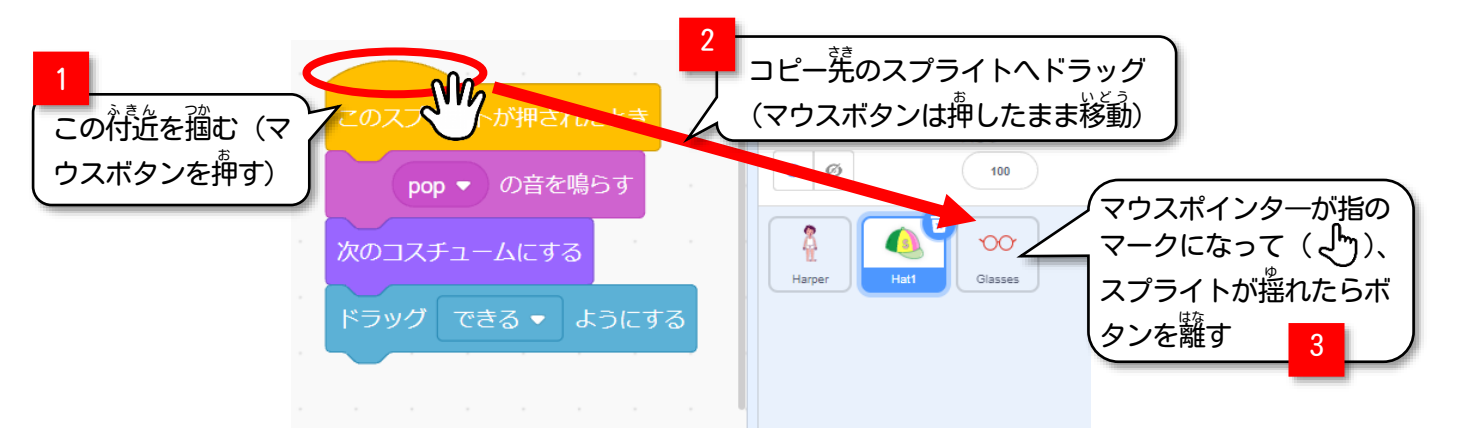

C−14. 選んだファッションアイテムで、 全身をコーディネート

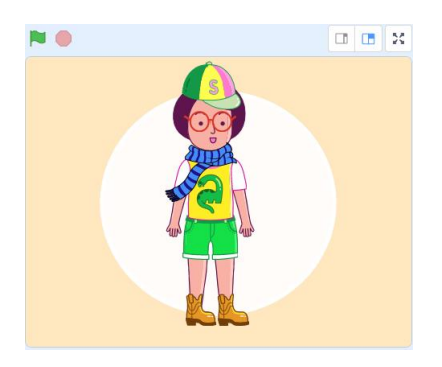

C-15. 全てのスプライトに以下のコードを追加

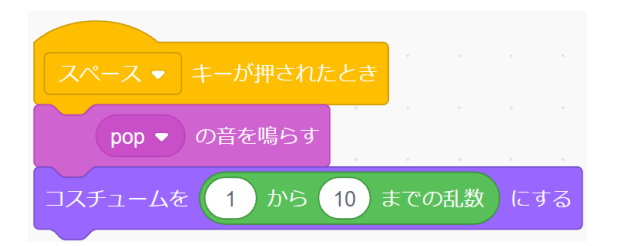

※どれか1つのスプライトでコードを作 つく ったら、手順 てじゅん C-13のとおり、 <sup>花</sup>のスプライトにコピーする

C−16. キーボードの「スペース」キーを押して動作を確認

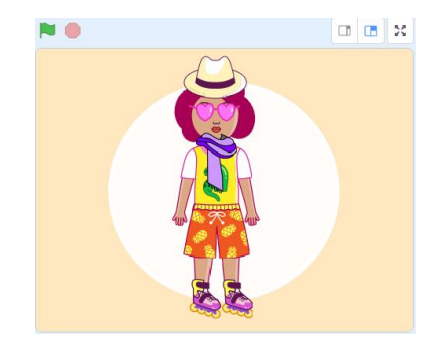

※自動コーディネートとして、<sup>狗</sup>回かスペースキーを押してお気に入り のコーディネート (人も) がランダムに決まることを確認

・背祟を<sup>配</sup>や<sup>写</sup>校、ストリートなどに変えてみて(<sup>手</sup>順C-2〜C-3)、場所に含わせたファッションに してみよう!

・普楽を鳴らして、さらに勢囲気を出してみよう!!

この手順は、 以下の Bamb. iT公式ホームページに掲載しています。 (無断複製禁止)

トップ → 会員専用ページ → ライブラリー → その他コンテンツ →こもがく 2023 作品集

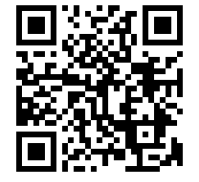